# BIS Help Guides

## **How To Select Data To Create A Chart** Learn how to select data to create a chart.

Written By: Aaron

#### How To Select Data To Create A Chart Guide ID: 174 - Draft: 2015-06-16

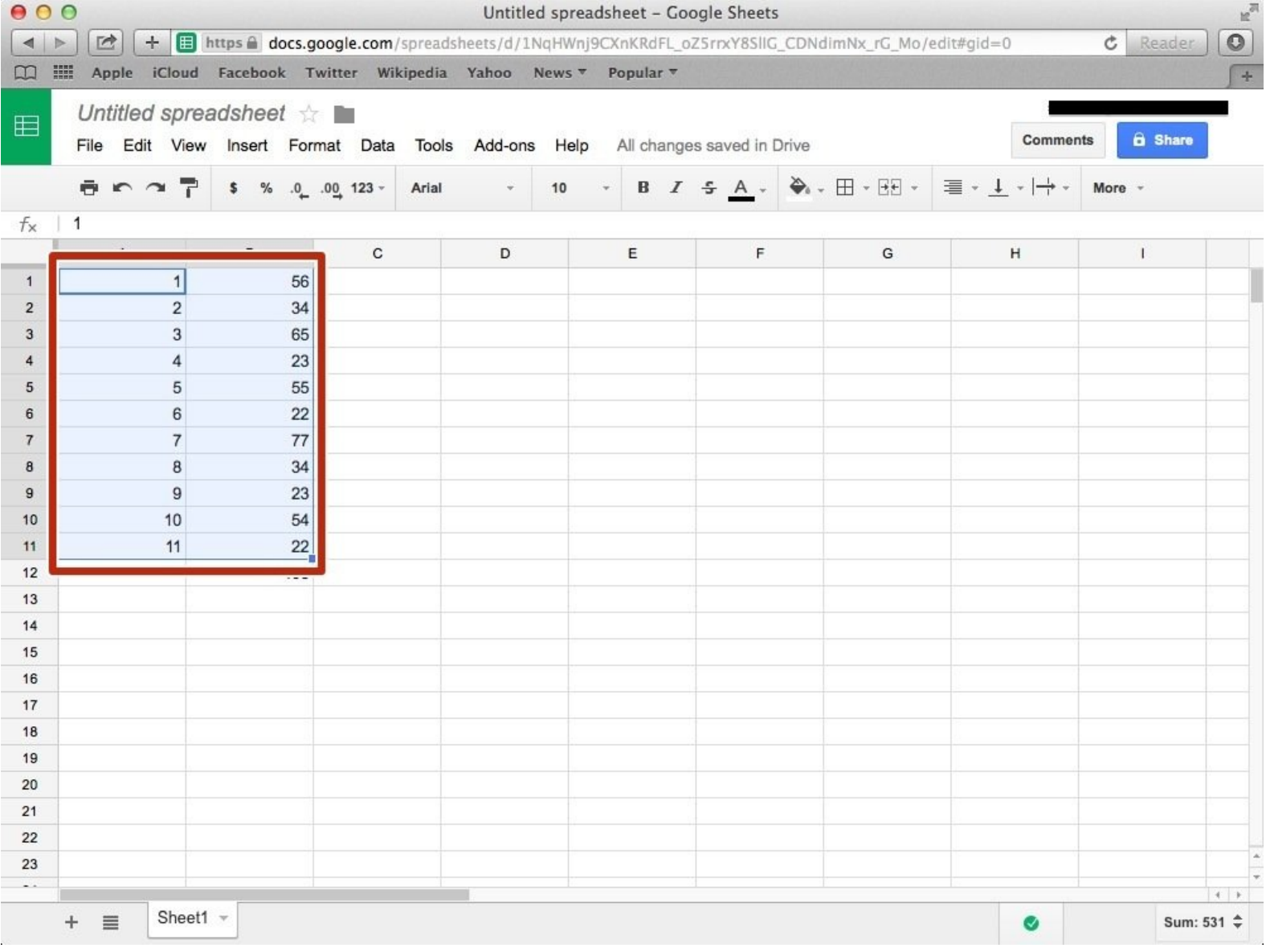

### **INTRODUCTION**

Learn how to select data to create a chart.

#### **Step 1 — How to Access google.com**

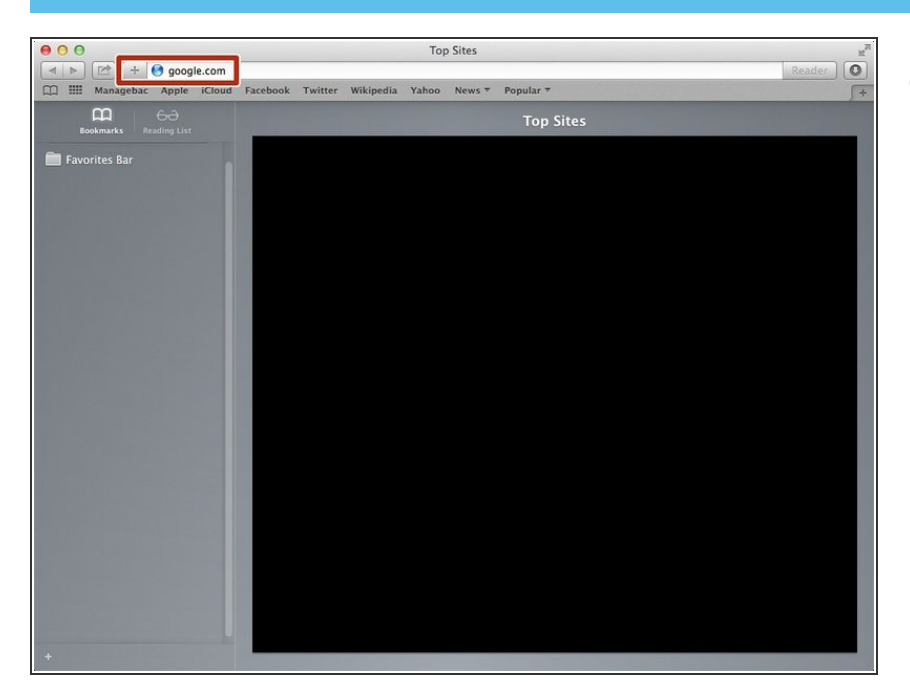

Typing "google.com" in the address bar to go to the google website  $\bullet$ 

#### **Step 2 — Finding The Sign In Button**

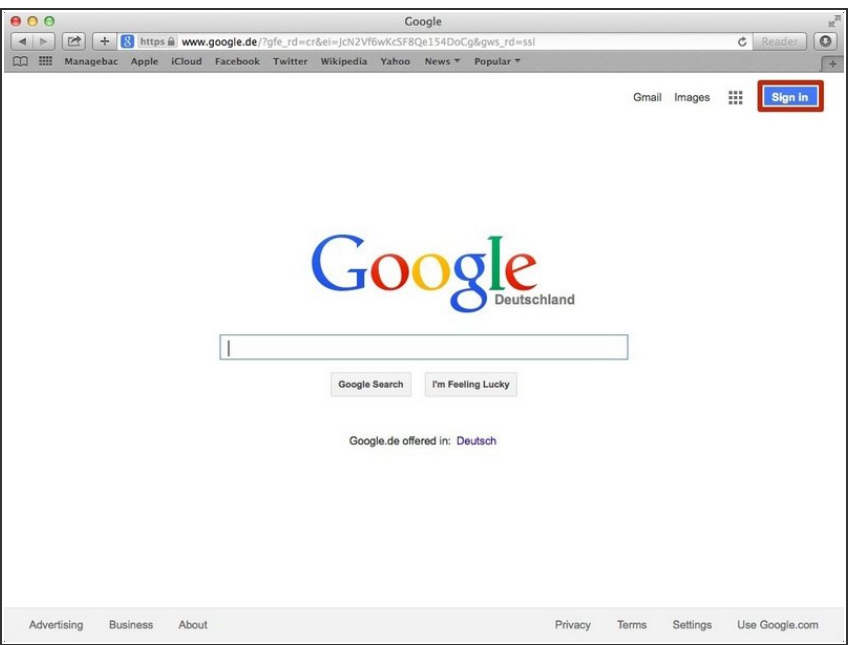

Click on the "Sign In" button to sign in your google account  $\bullet$ 

#### **Step 3 — Entering Your Email**

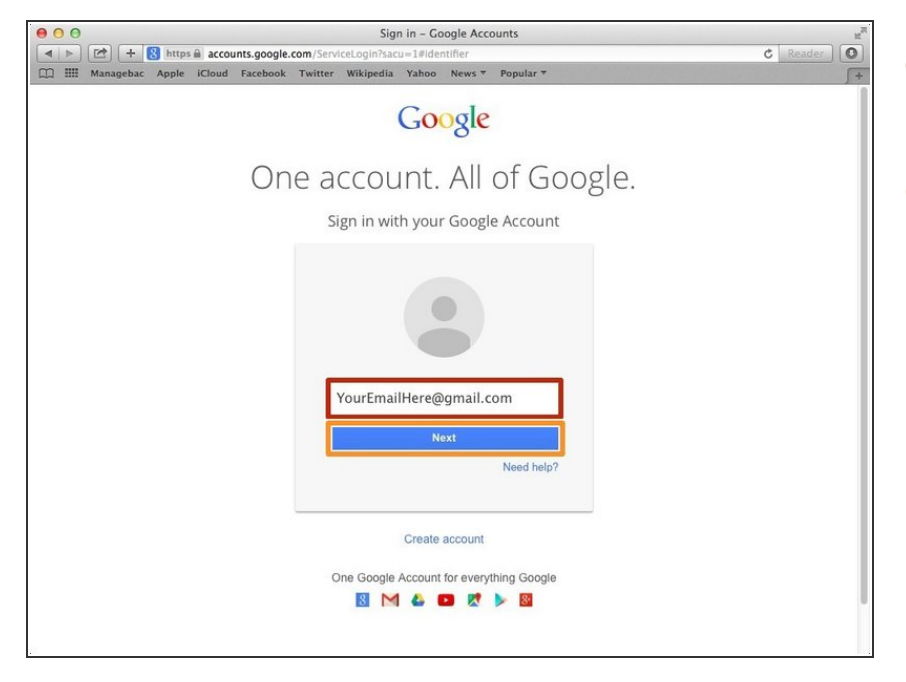

- Type your email address into this box  $\bullet$
- Click on the blue "Next" button

#### **Step 4 — Entering In Your Password**

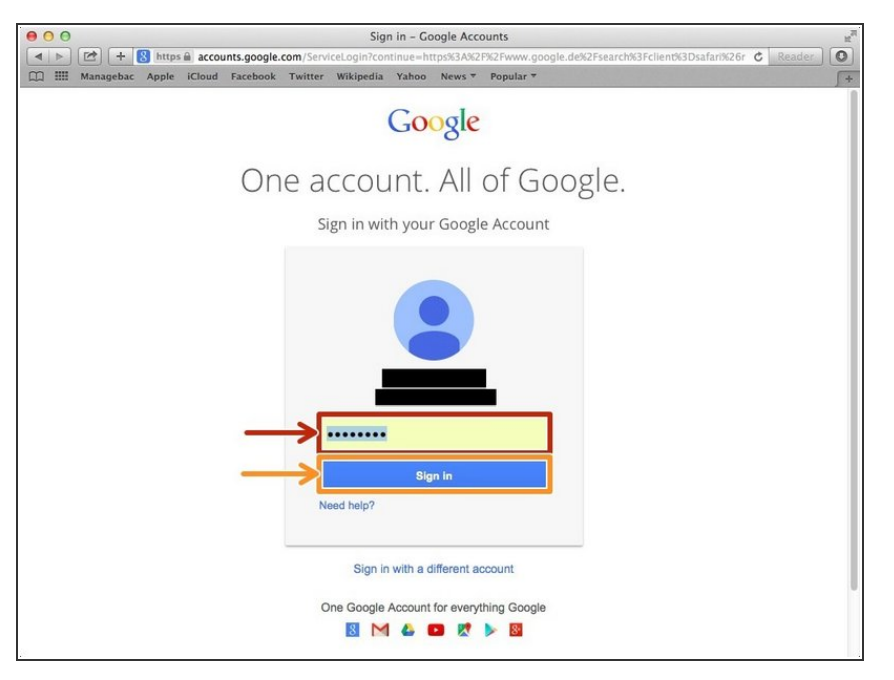

- Type your password into this box
- Click on the blue "Sign In" button

#### **Step 5 — Opening Google Sheet**

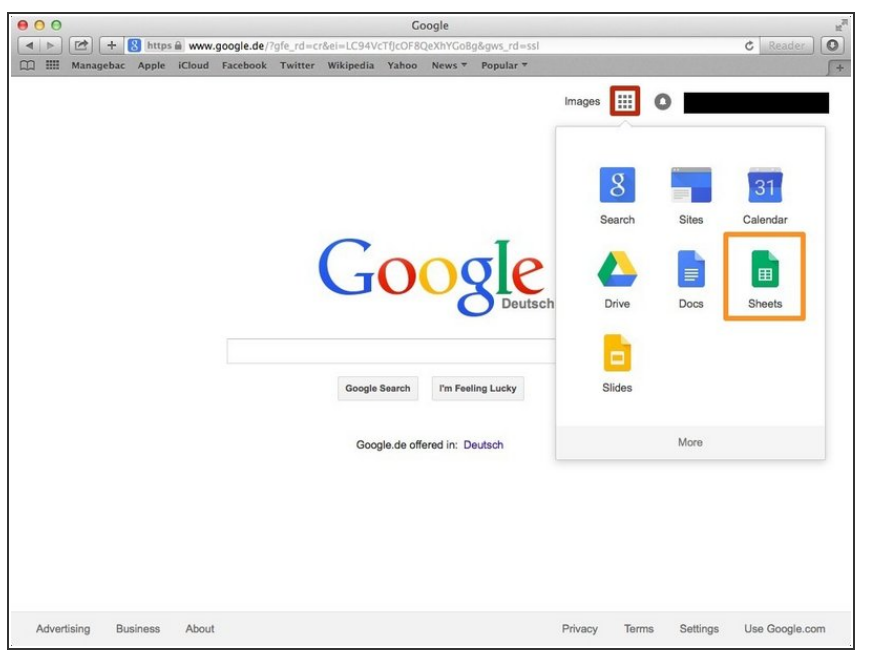

- Click this button to open a menu of options  $\bullet$
- Click on the "Sheet" button

#### **Step 6 — Creating a New Spreadsheet**

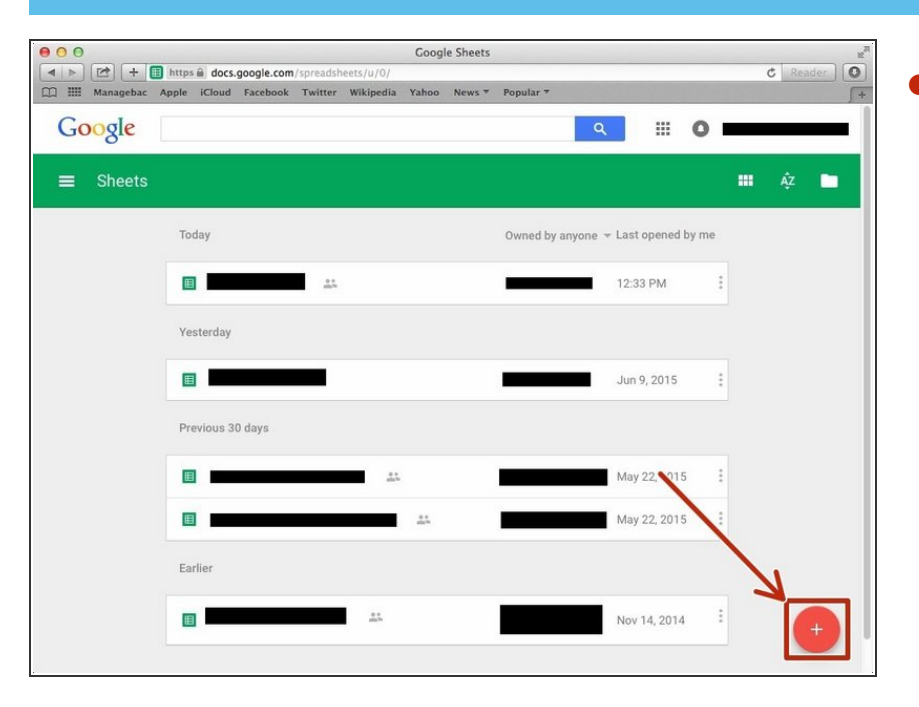

Click + button to create new spreadsheet  $\bullet$ 

#### **Step 7 — Selecting The Data You Want To Make A Graph**

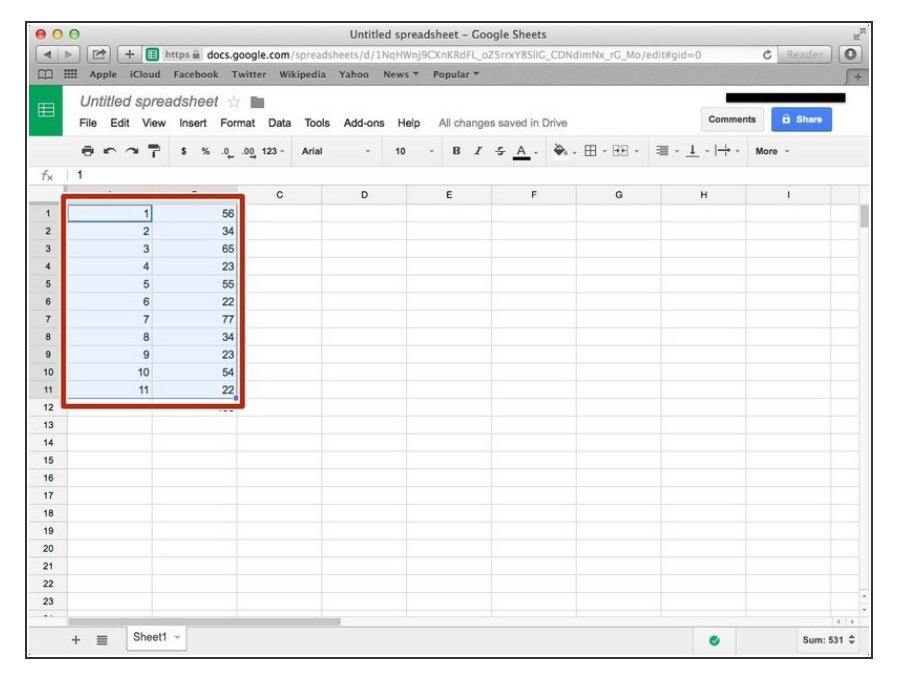

Select the data you want by clicking on the first cell then shift clicking the other cells you want  $\bullet$ 

#### **Step 8 — Creating A Chart**

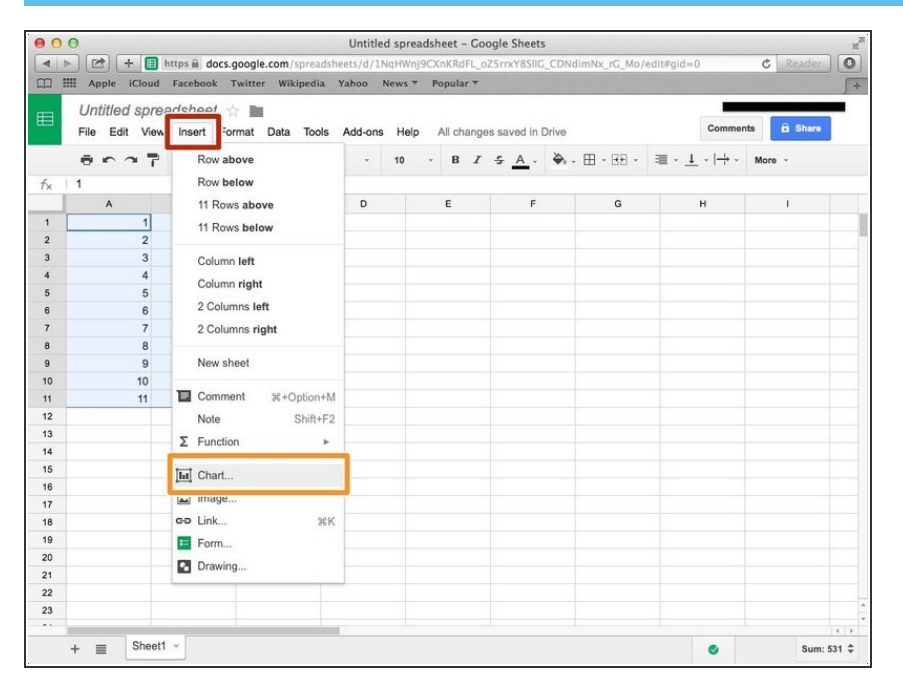

- Click on the "Insert" button
- Select the "Chart" option